## **Инструкция для студента**

Другой пользователь Адрес электронной почты  $\rightarrow$ Пароль (После первого входа с компьютера в колледже, нажимаем сочетание клавиш

Ctrl+Alt+Delete. Выбираем изменить пароль. Вводим пароль, под которым вошли и новый пароль

## **Важно! Новый пароль запишите или запомните!!!**

После смены пароля можно входить в систему дистанционного обучения.)

**При входе в Муддл с домашнего компьютера или с телефона смена пароля не производится.**

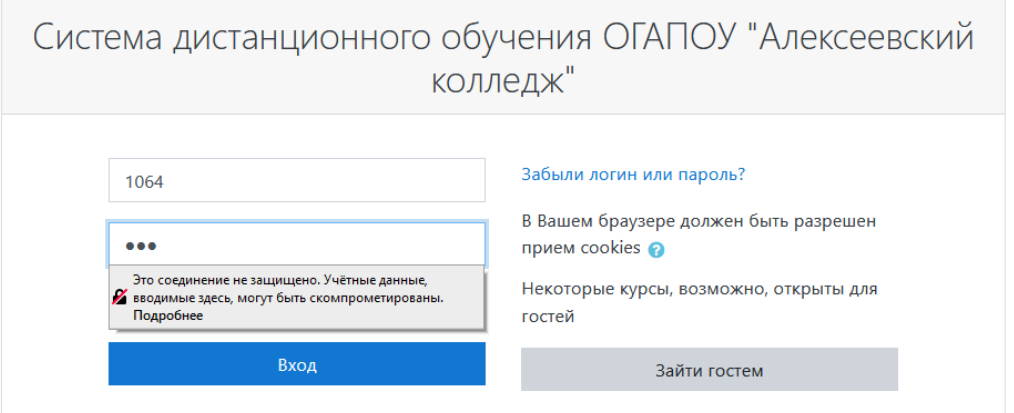

После выполнения входа попадаем в личный кабинет. В разделе **Сводка по курсам** отображены все доступные курсы, которые можно изучать.

Вводим логин и пароль, который вам выдали, в систему.

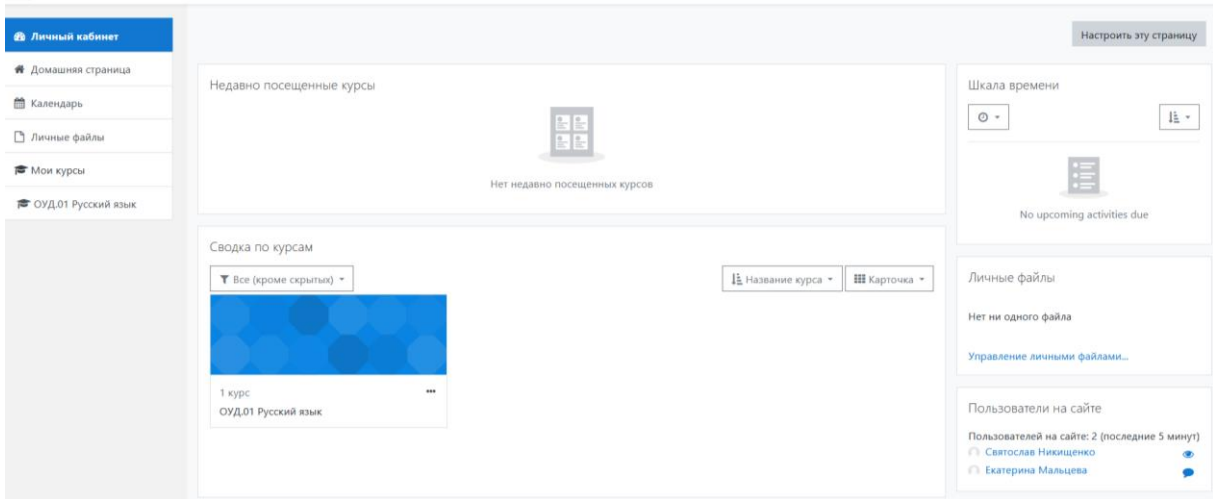

Нажимаем на нужный курс и приступаем к изучению материалов.

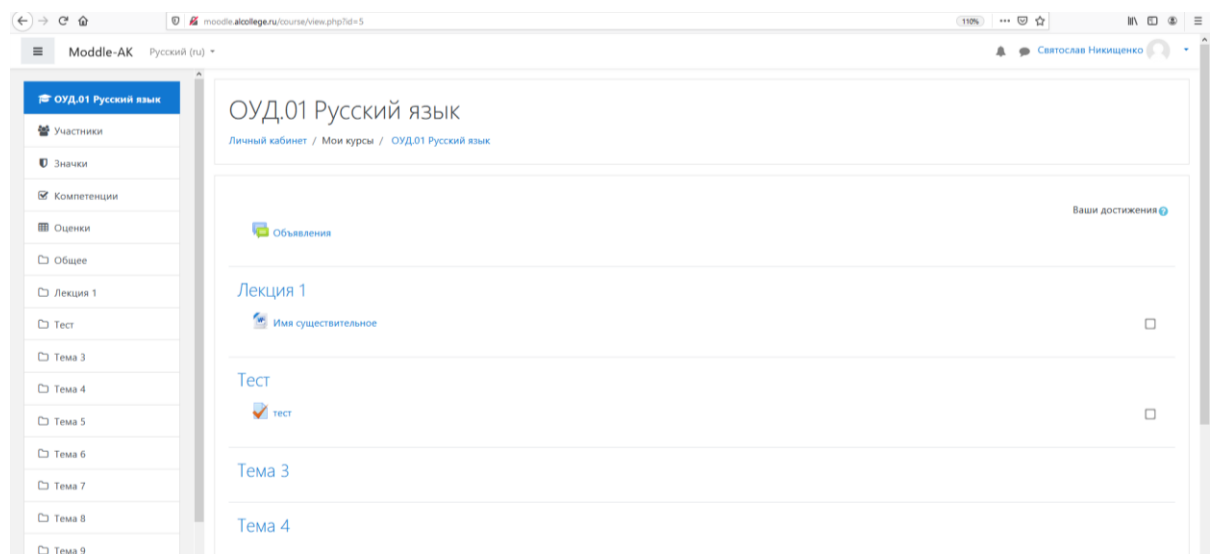

Как можно увидеть на данном курсе имеется одна лекция и один тест.

Для изучения лекции необходимо просто нажать на сам файл. Система предложит скачать данный файл. Его можно просто открыть для просмотра (потом сохранить, или не делать этого если но не важен), или сначала сохранить а потом открыть для просмотра.

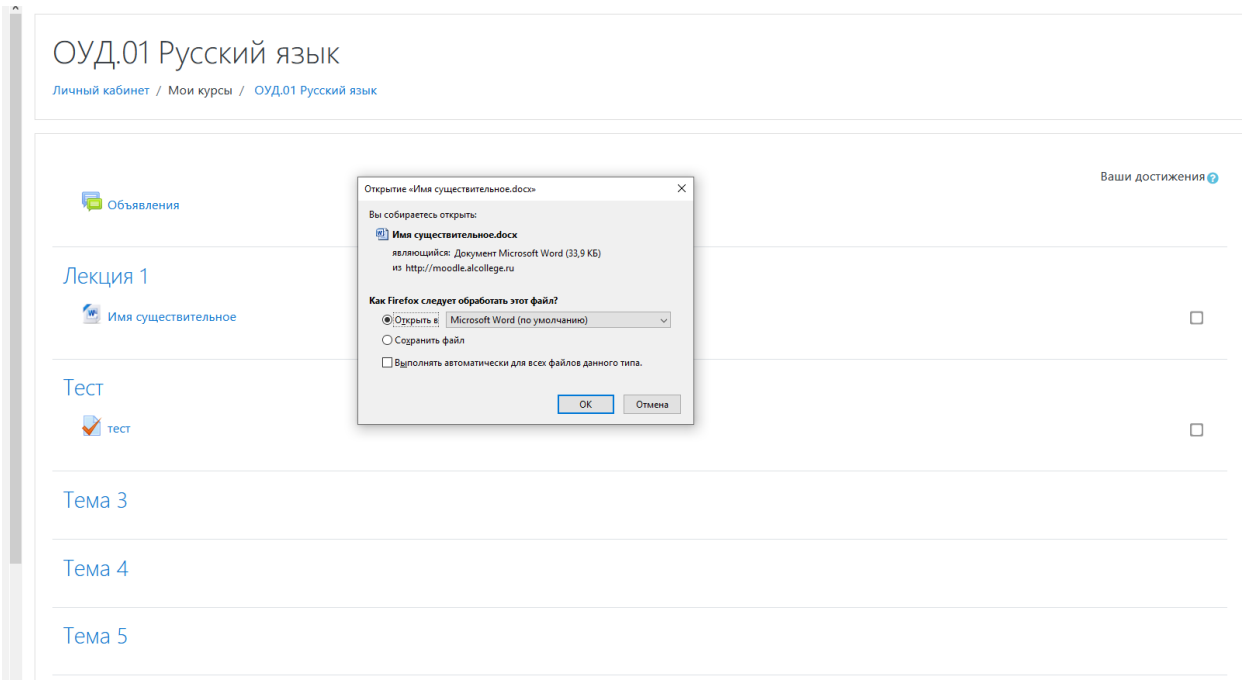

После изучения лекции студент может поставить галочку, тем самым он отметит для себя что он данный материал изучил.

После лекции у нас находится тест. Нажимаем на него и приступаем к прохождению.

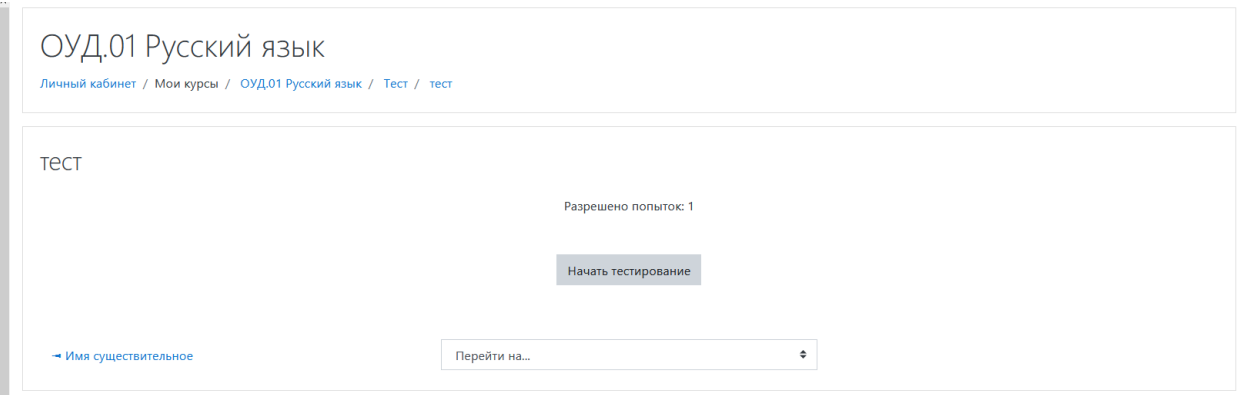

Как можно увидеть система предупреждает о количестве попыток прохождения теста или времени прохождения теста. Будьте внимательнее.

После завершения теста необходимо нажать отправить все и завершить тест.

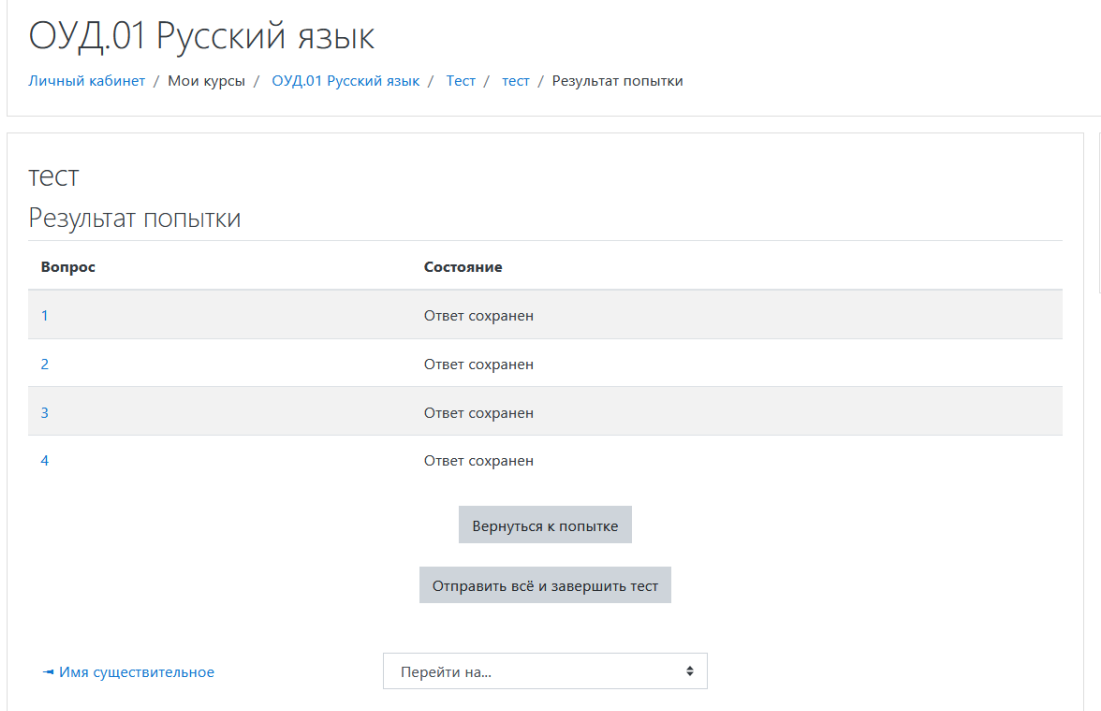

Подтверждаем отправление теста.

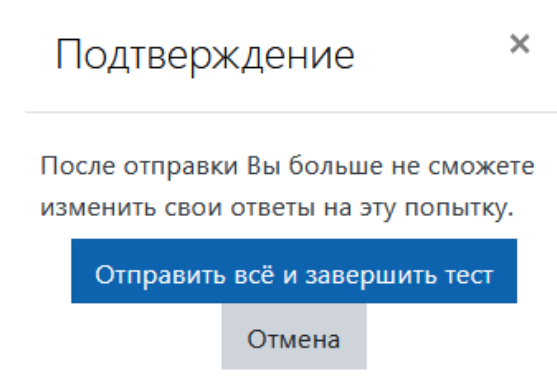

Далее появится результат вашего тестирования.

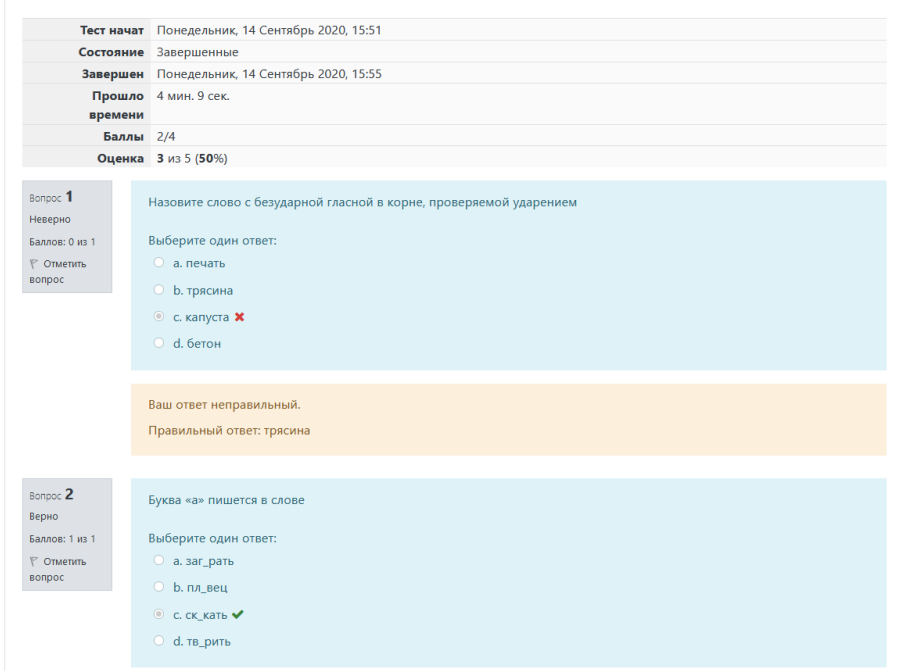

Выйти из курса можно вернувшись в личный кабинет.